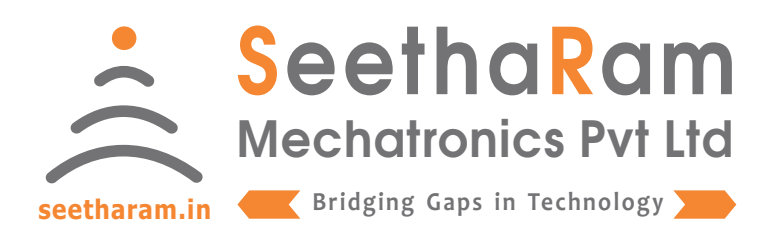

# **KOAL - LITE**

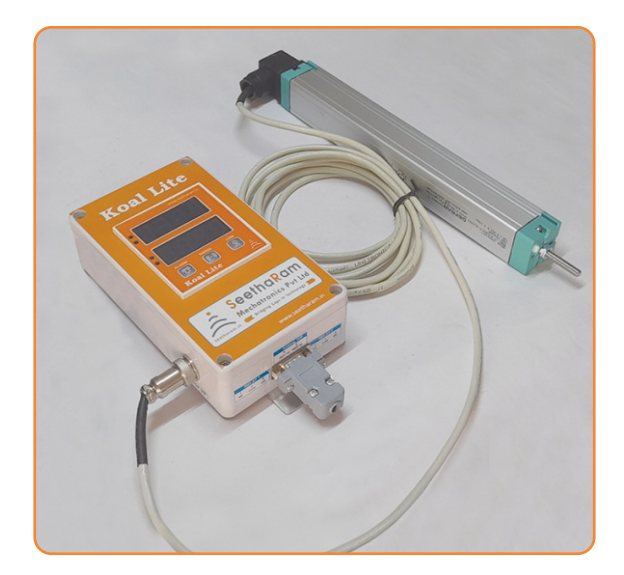

# KLT - P

# Mobile App User Guide

Read the user's manual carefully before starting to use the unit or software. Producer reserves the right to implement changes without prior notice.

#### Step - 1 Instructions

 $\checkmark$  Open Koal Lite configurator app on your Android device. Turn OFF the sensor device and Turn ON the configurator device to pair with the sensor device.

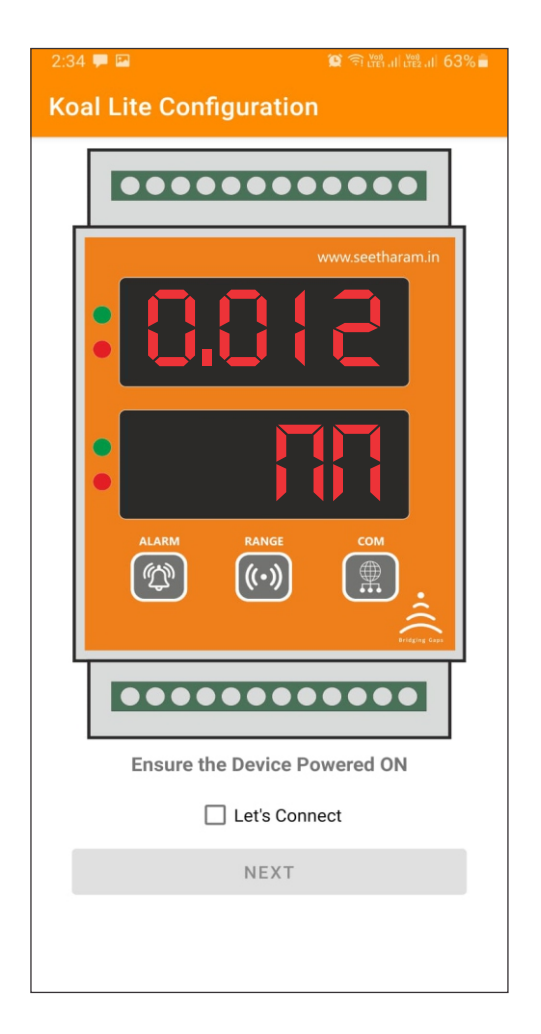

#### Step - 2 Device Connection

 $\checkmark$  Connect your mobile wi-fi with Koal Lite device and return to the Koal Lite configuration app and select configure.

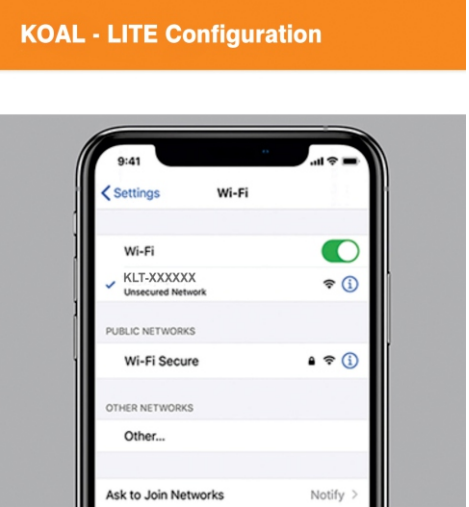

Connect your device to 'KLT-XXXXXX' and return to the KLT Configuration app

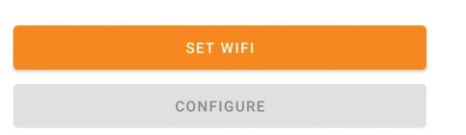

#### Step - 3 Dashboard

 $\checkmark$  Here you can monitor device data on local dashboard

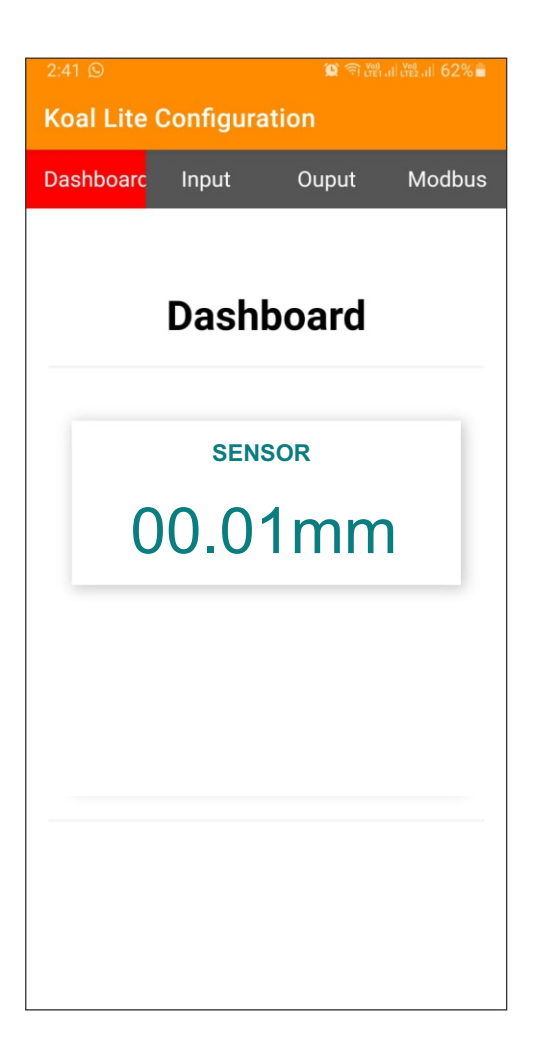

#### Step - 4 Input

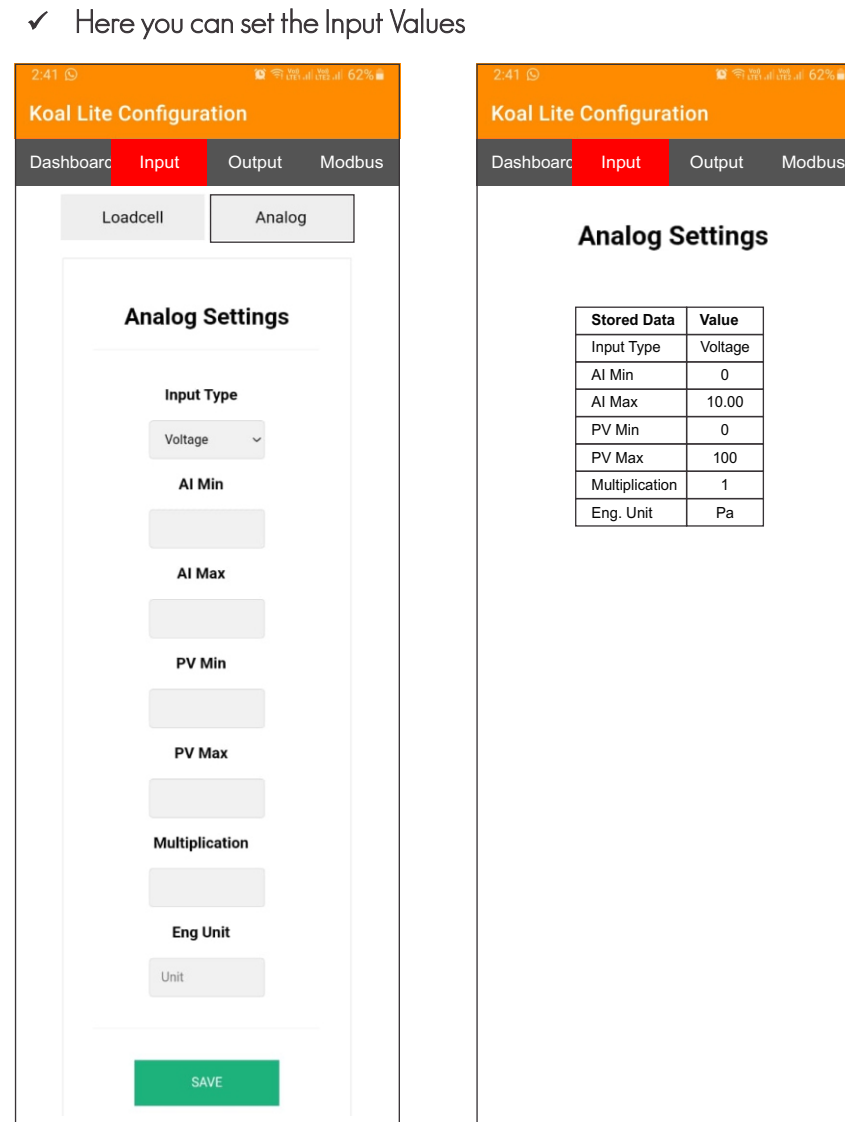

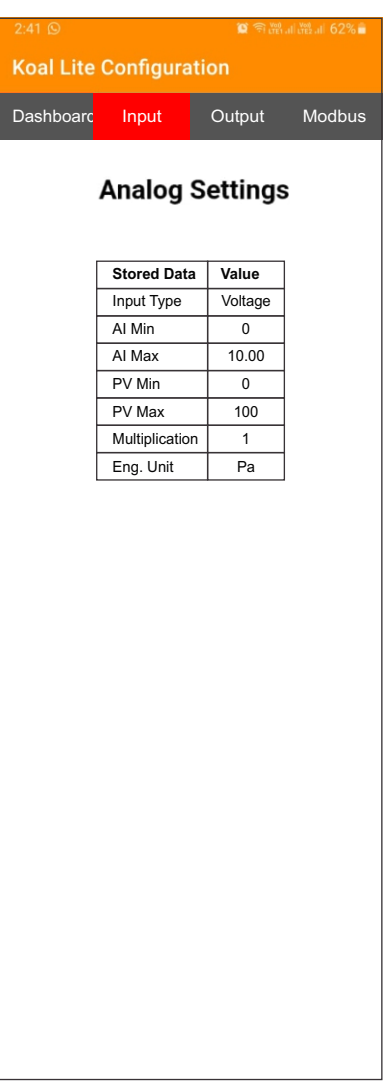

#### Step - 5 Output

Enter the Relay "Value" as per your Setpoint Requirement Choose "High" for Relay operation for beyond setpoint Choose "Low" for Relay operation for below setpoint

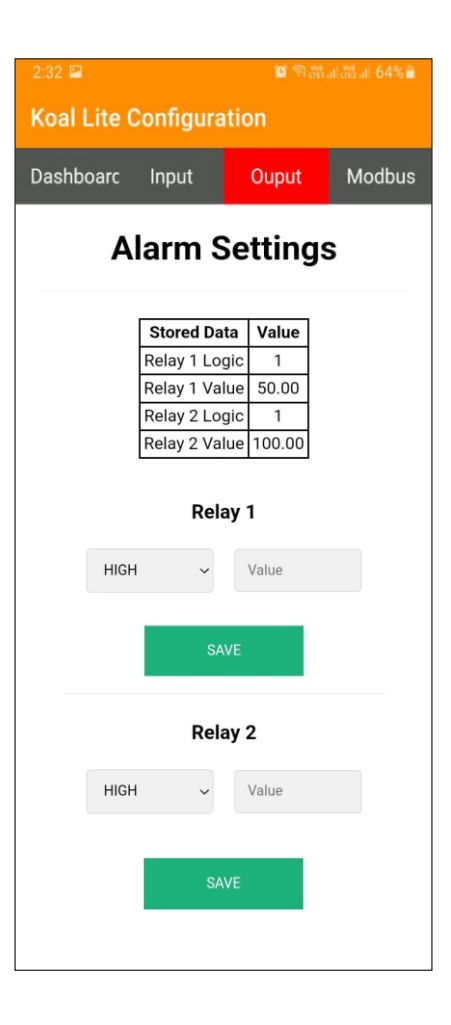

#### Step - 5 Analog Output Settings

Sensor Min : Enter Minimum Process Value for corresponding to Min retransmission current values required (eg: 0<sup>°</sup>, 20<sup>°</sup> etc) Sensor Max : Enter Maximum Process Value for corresponding to Max retransmission current values required (eg: 100<sup>°</sup>, 120<sup>°</sup> etc) Output Min : Set Minimum Retransmission Current Value (eg: 4mA) Output Max : Set Maximum Retransmission Current Value (eg: 20mA)

Multiplication: Default set 1, else change as per your calibration requirement

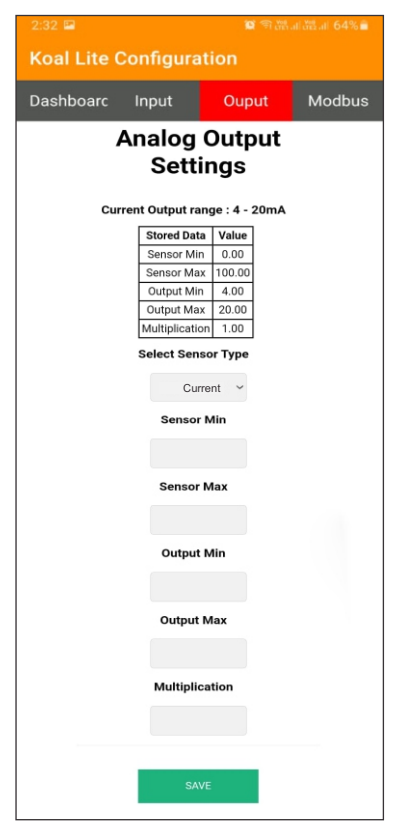

#### Step - 6 Configuration for Modbus Devices

Enter Modbus device ID and Baud Rate (only for MODBUS Devices)

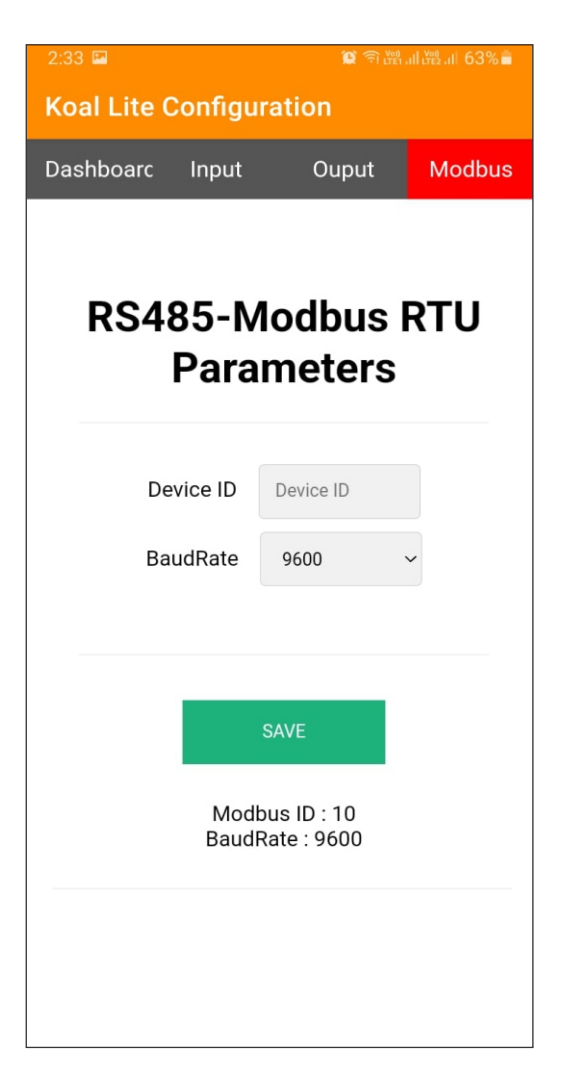